S4B Device Uploader

# Руководство Soft4Boost

# S4B Device Uploader

**www.sorentioapps.com**

© Sorentio Systems, Ltd.

### Контакты

По всем вопросам и предложениям, связанным с работой S4B Device Uploader, его приобретением, дальнейшими пожеланиями обращайтесь к нам по следующим адресам:

Общая информация: info@soft4boost.com Техническая поддержка: support@soft4boost.com Приобретение: sales@soft4boost.com

## Техническая Поддержка

Использование S4B Device Uploader не требует специальных знаний. Если у вас возникли вопросы или проблемы, пожалуйста, используйте Справку S4B Device Uploader. Если вы не можете найти решение, обратитесь в службу технической поддержки.

Важно: вы можете пользоваться технической поддержкой только после регистрации.

Soft4Boost предоставляет несколько форм автоматизированной поддержки клиентов:

#### **Soft4Boost Support System**

Вы можете использовать форму обратной связи на нашем сайте, чтобы задать интересующие вас вопросы.

#### **E-mail Support**

Вы также можете отправлять ваши вопросы по электронной почте support@soft4boost.com

Важно: для более эффективной и быстрой помощи в разрешении ваших проблем, нам потребуется следующая информация:

- Имя и адрес электронной почты, использованный при регистрации;
- Параметры операционной системы (CPU, жесткие диски и т.д.);
- Полное название операционной системы;
- Подробные пошаговые описания ваших действий.

# Ресурсы

Документация по **S4B Device Uploader** доступна в следующих форматах:

### В справке при инсталляции (.chm-файл) и справке на сайте

Вы можете использовать файл справки при (.chm) через меню **Справка**.

**Online Справка** включает в себя все содержимое chm-файла, обновления и ссылки на дополнительный контент, доступный в Интернете. Вы можете получить техническую поддержку на нашем сайте - **http://sorentioapps.com**. Обратите внимание, что наиболее полную и актуальную версию справки **S4B Device Uploader** вы всегда можете найти на сайте.

### Документация в PDF

Файл справки также доступен в PDF формате, который вы можете скачать на нашем сайте. Чтобы иметь возможность читать и распечатать PDF файл справки **S4B Device Uploader**, у вас должна быть предварительно установлена программа для чтения PDF файлов.

### Руководства пользователя

Руководства пользователя шаг-за-шагом предназначены для помощи не только начинающим пользователям, но и тем, кто сталкивается с определенными трудностями при выполнении частных задач. Посетите наш раздел **Support** на нашем сайте, чтобы прочитать подробные инструкции для использования всех возможностей **S4B Device Uploader**.

### Техническая поддержка

Посетите раздел **Support** на сайте **http://sorentioapps.com**, чтобы задать вопросы об установке и использовании **S4B Device Uploader**. Не стесняйтесь также использовать адрес электронной почты **support@soft4boost.com**

### Загрузка

Посетите раздел **Downloads** на нашем сайте для загрузки бесплатных обновлений и пробных версий. Мы постоянно будем совершенствовать **S4B Device Uploader**, чтобы работа вашей системы оставалась быстрой и стабильной.

### Введение

**Soft4Boost Device Uploader** позволяет закачивать аудио и видео файлы на iPod, iPhone, iPad, PSP, Zen, мобильные устройства, Android устройства, портативные медиа проигрыватели и т.д.

Опция выбора устройства позволяет выбирать между различными мобильными устройствами в зависимости от способов их подключения к персональному компьютеру.

Для запуска **S4B Device Uploader** нажмите кнопку меню **Пуск** и выберите **Все Программы -> Soft4Boost -> Device Uploader -> Device Uploader.**

# Интерфейс Программы

Интерфейс **S4B Device Uploader** очень прост в использовании и позволяет пользователю выполнять все действия несколькими щелчками мыши. Главное окно программы выглядит следующим образом:

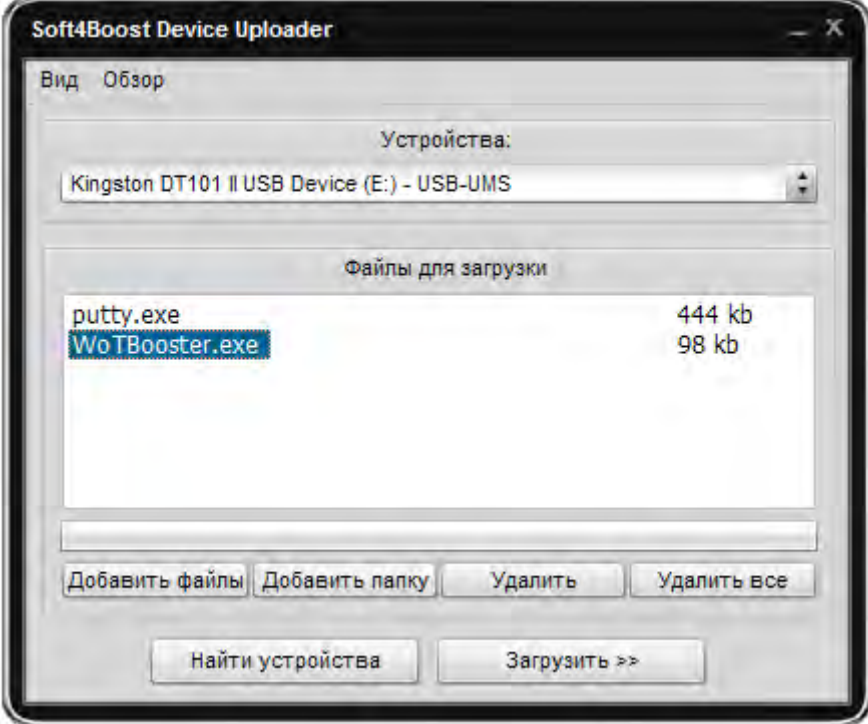

Есть два пути запуска **Soft4Boost Device Uploader**:

1) Из меню Пуск.

.

2) Из контекстного меню проводника выбрать **Отправить** -> **Device Uploader**.

**Важно**: для загрузки сразу нескольких файлов, используйте клавишу CTRL для множественного выбора.

# Загрузка файлов

Прежде всего, вы должны выбрать устройство, на которое хотите загрузить медиа файлы. Нажмите кнопку **Найти устройства**, чтобы начать поиск доступных мобильных устройств.

**Важно**: если вы хотите загрузить файлы на мобильный телефон, вы должны подключить его к персональному компьютеру через Bluetooth или ИК-порт. USB соединение поддерживается только для тех устройств, которые на персональном компьютере определяются как съемный диск.

После этого вы должны выбрать одно из устройств, на которое вы хотели бы загрузить свои медиа файлы.

После выбора мультимедийных файлов, нажмите кнопку **Загрузить >>**, чтобы начать процесс загрузки.

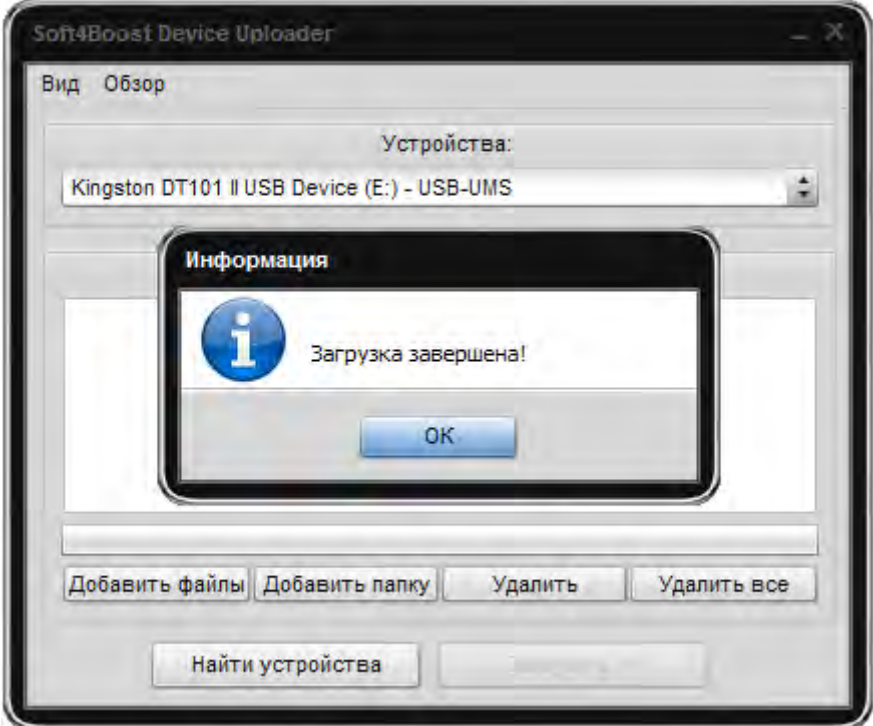

Продолжительность процесса зависит от количества выбранных мультимедийных файлов, их размера и типа подключения мобильного устройства к персональному компьютеру.

## Поиск и устранение проблем

Если программа не может обнаружить подключенные к персональному компьютеру устройства, выполните следующие шаги:

1) для всех типов подключения USB (USB-UMS, USB-MTP, USB-ActiveSync, USB-IOS):

- Убедитесь, что мобильное устройство включено;

- Проверьте подключение устройства к персональному компьютеру (убедитесь, что кабель подключен и порт USB работает должным образом.

2) Тип соединения USB-MTP:

- Проверьте установленную версию Windows Media Player, она должна быть не ниже 10. Вы всегда можете скачать и установить последнюю версию проигрывателя Windows Media с веб-сайта Microsoft.

3) Тип соединения USB-ActiveSync:

- Убедитесь, что приложение Microsoft ActiveSync установлено и работает должным образом. Перейдите в меню Пуск и выберите Все Программы->  $Soft4Boost \rightarrow FixComponents.$ 

#### 4) Тип соединения USB-IOS:

- Проверьте, что на вашем компьютере установлена программа iTunes, не ниже 7 версии. Вы всегда можете скачать и установить последнюю версию iTunes с вебсайта компании Apple;

- Убедитесь, что подключено только одно устройство.

#### 5) Тип соединения Bluetooth:

- Убедитесь, что мобильное устройство включено;

- Убедитесь, что адаптер Bluetooth включен;

- Убедитесь, что соответствующая служба для Bluetooth включена.

- Проверьте стек протокола Bluetooth, используемый алаптером – поллерживаются только протоколы от Microsoft и Toshiba. BlueSoleil и Widcomm (Broadcom) не поддерживаются.

#### 6) Тип подключения IrDA:

- Убедитесь, что мобильное устройство включено;

- Убедитесь, что персональный компьютер инфракрасный адаптер включен;

- Убедитесь, что инфракрасный порт мобильного устройства включен;

- Проверьте, что порты адаптера и устройства направлены друг к другу и ничего не блокирует соединение. Поместите инфракрасные порты как можно ближе друг к другу.